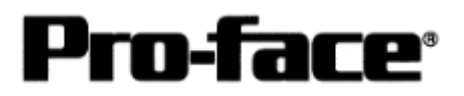

# Mitsubishi <10> Mitsubishi Electric Corporation

Q Series (A Mode) + Link Unit Connection

# **System Structure**

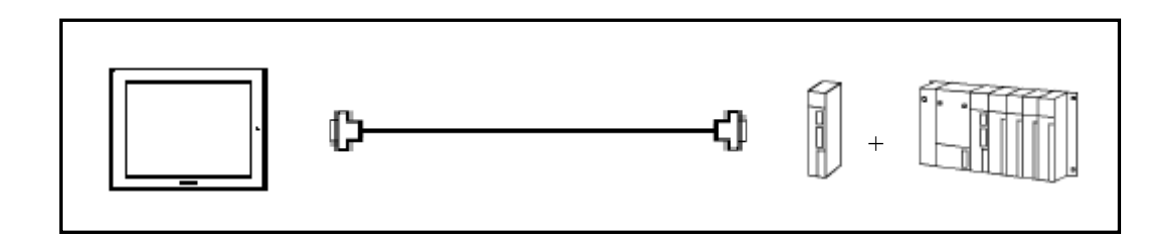

 **GP** 

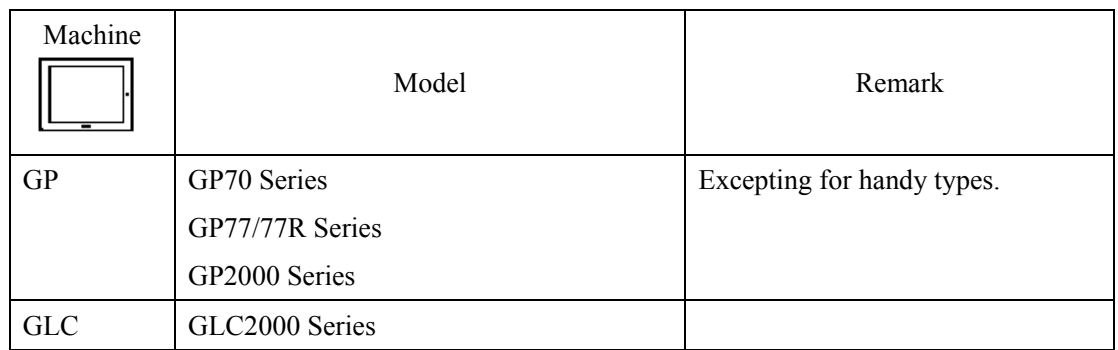

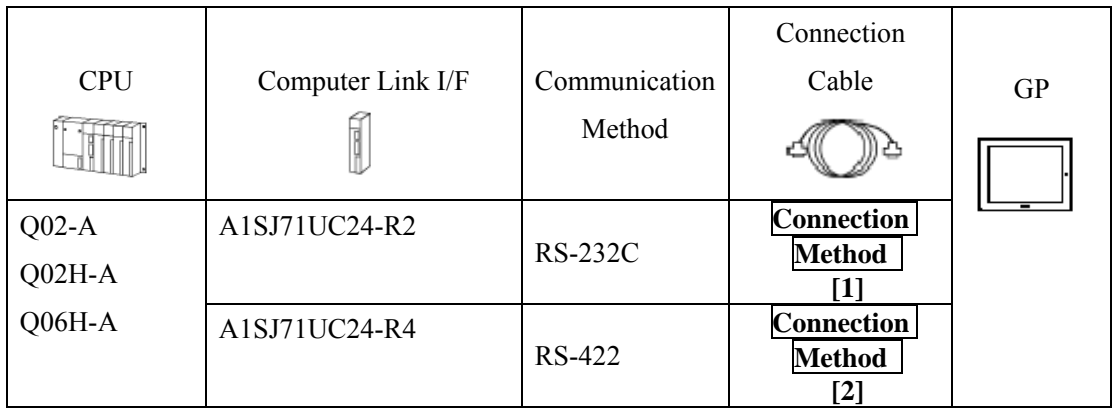

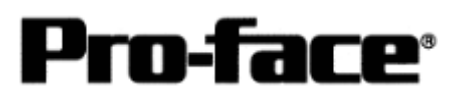

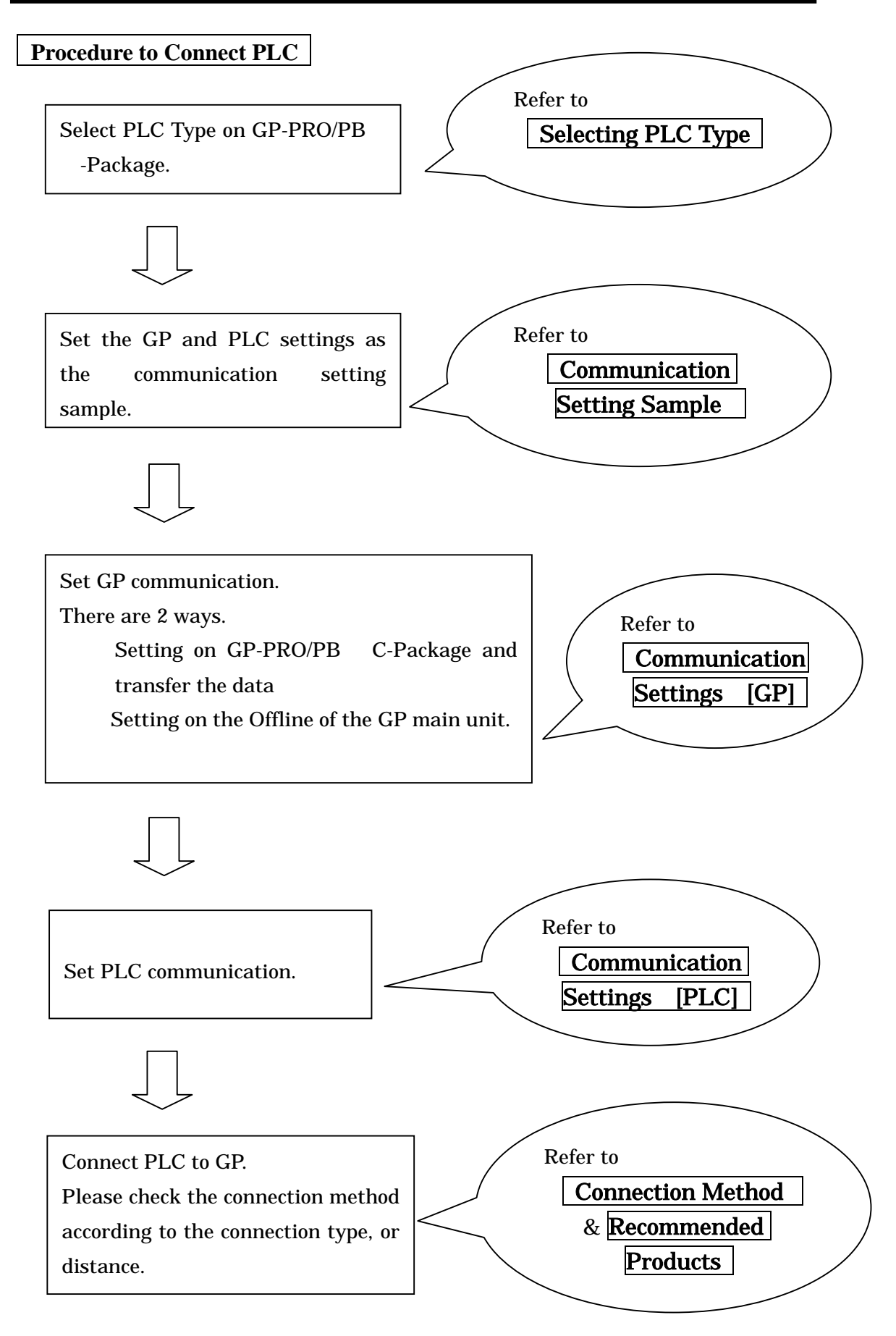

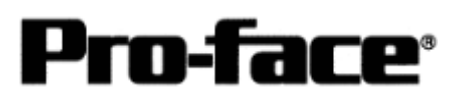

## **Selecting PLC Type**

Start up GP-PRO /PBIII.

Select the following PLC Type when creating the project file.

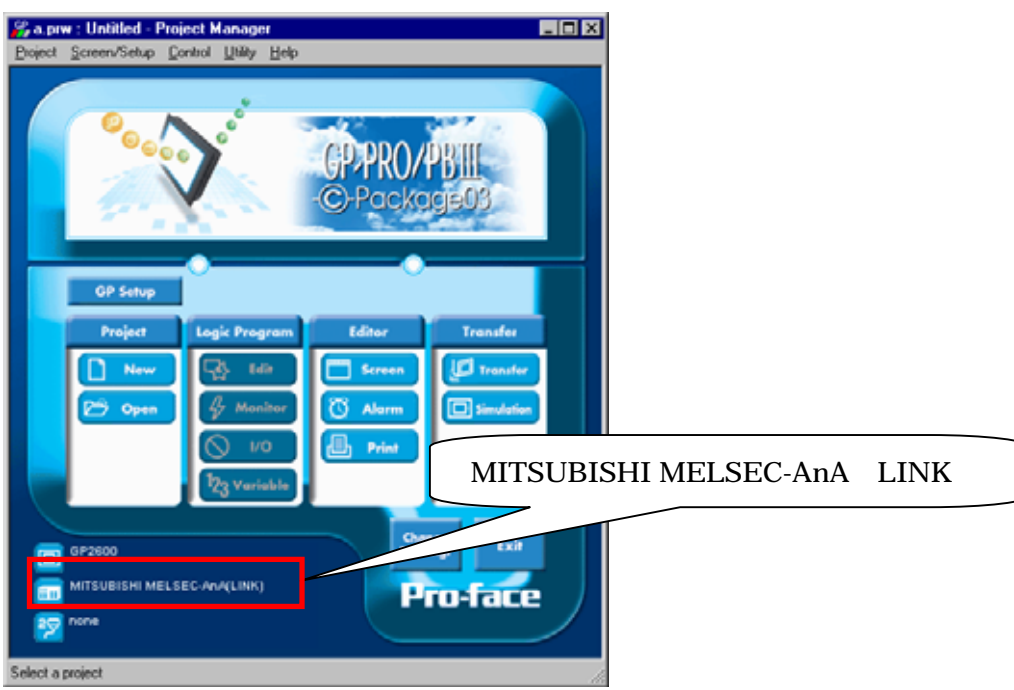

## **Communication Setting Sample**

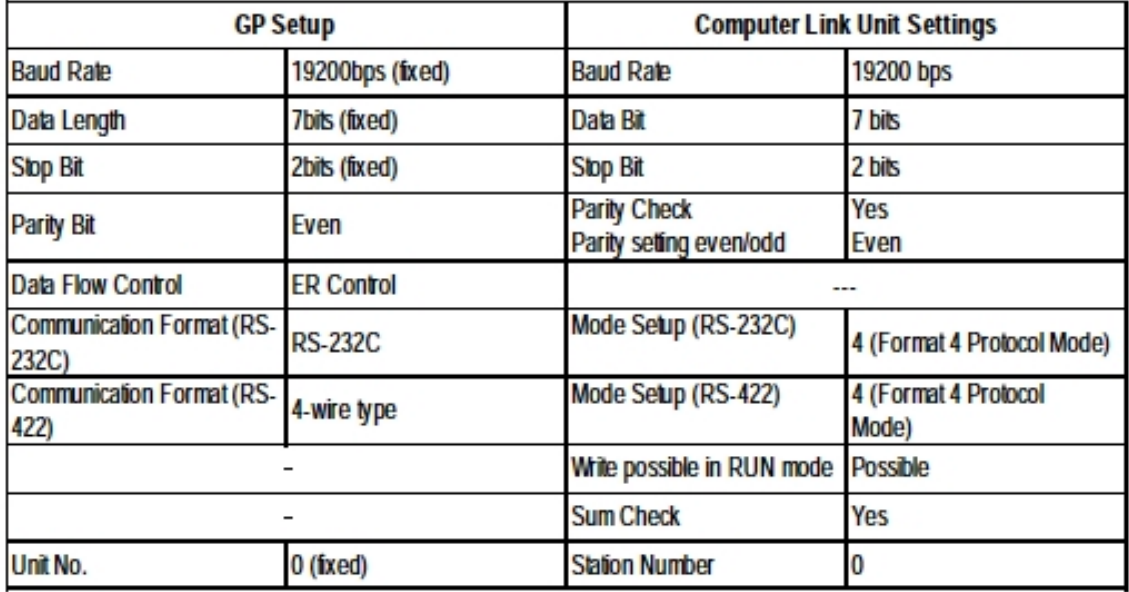

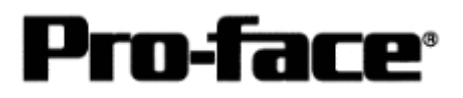

## **Communication Settings [GP]**

[GP-PRO/PB C-Package Setting]

Select [GP Setup] on Project Manager.

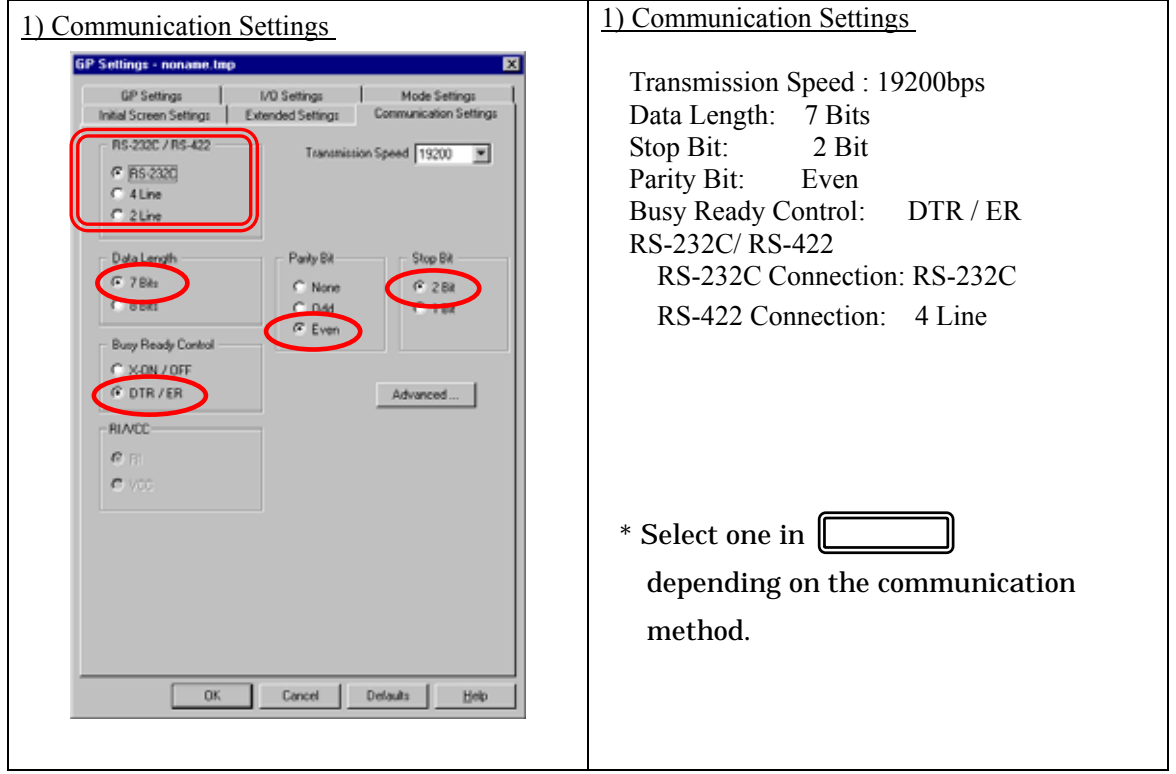

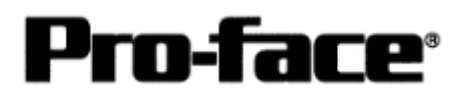

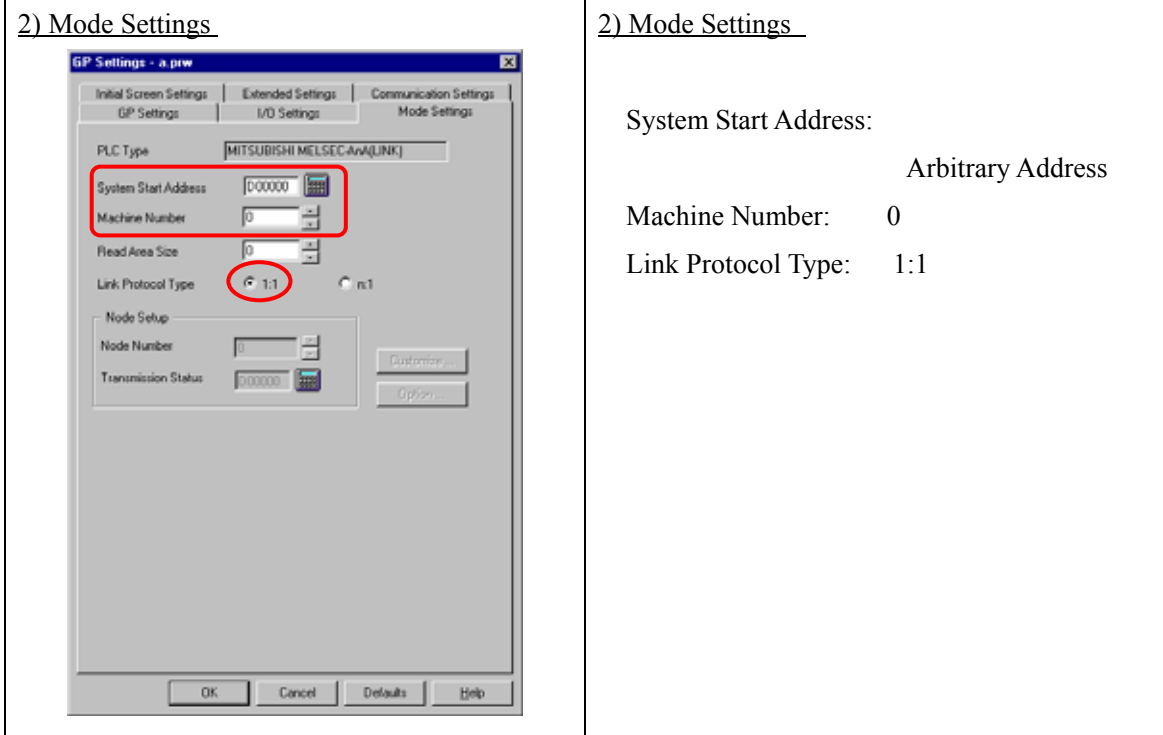

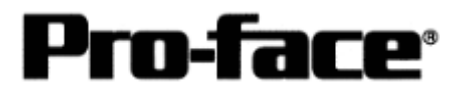

Select [Transfer] --> [Setup] --> [Transfer Settings].

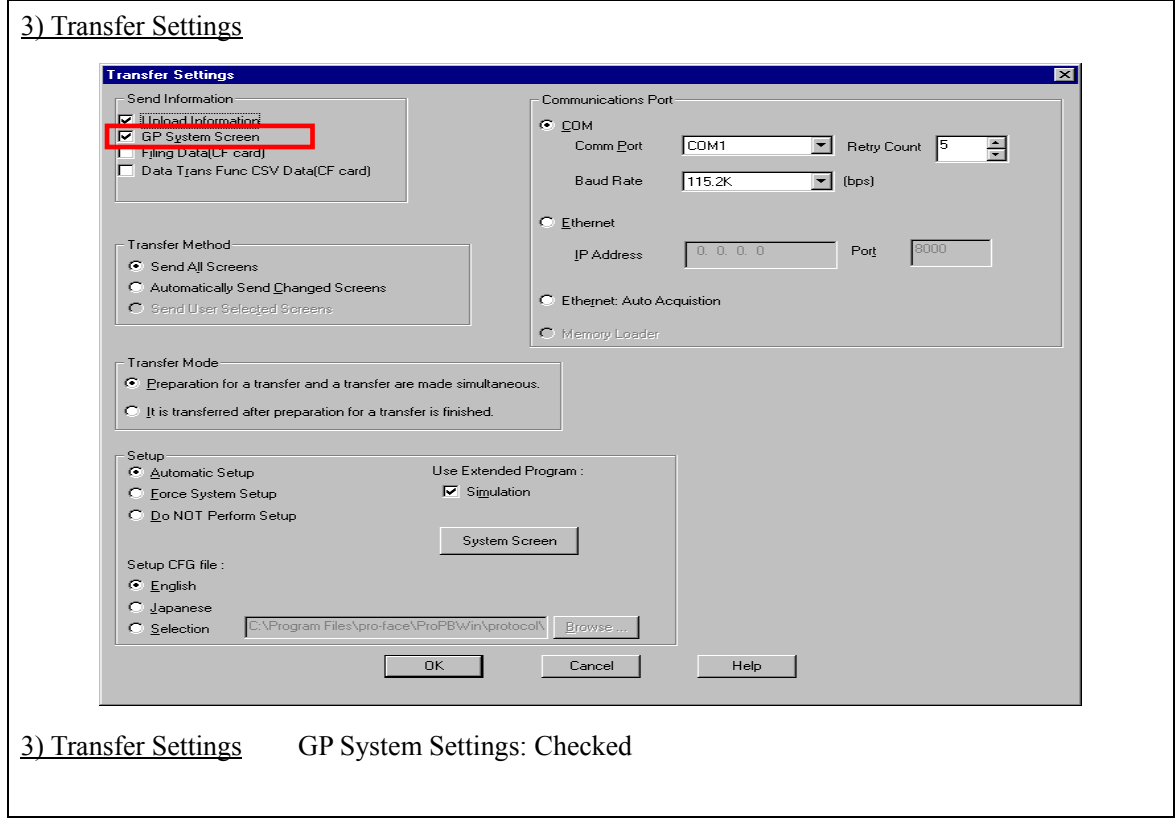

Transfer to GP after settings completed.

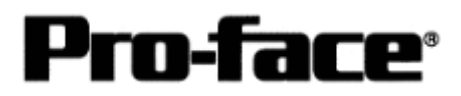

[GP Settings]

-Displaying Setting Screen-

Touch the left top of the screen within 10 second after powering on.

Or touch the right top and the right bottom of the screen at the same time. Keep 2 points touched and touch the left bottom. The menu bar will display on the bottom of the screen. Then touch [Offline].

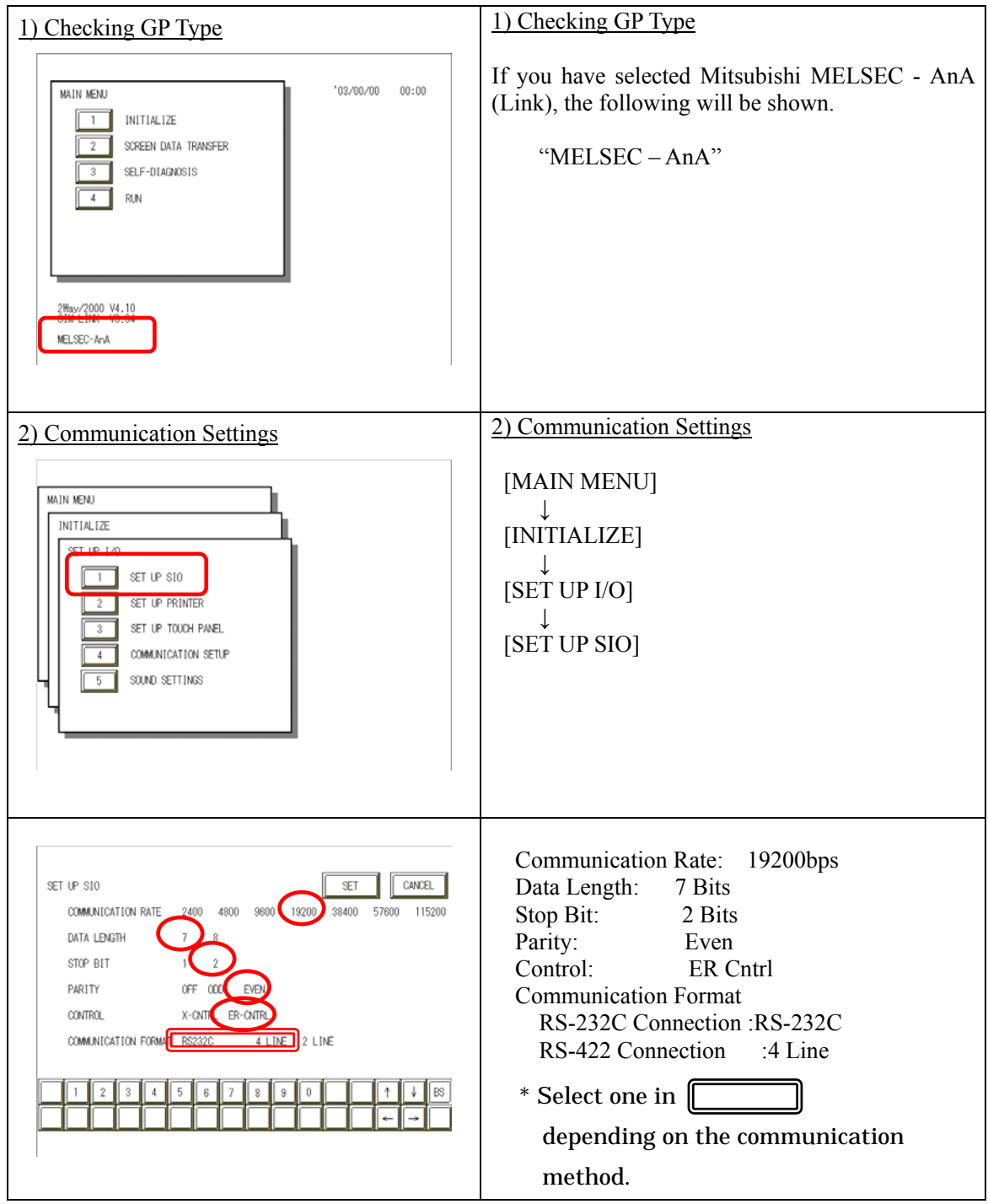

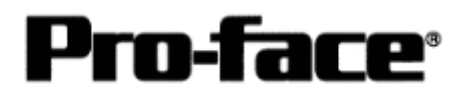

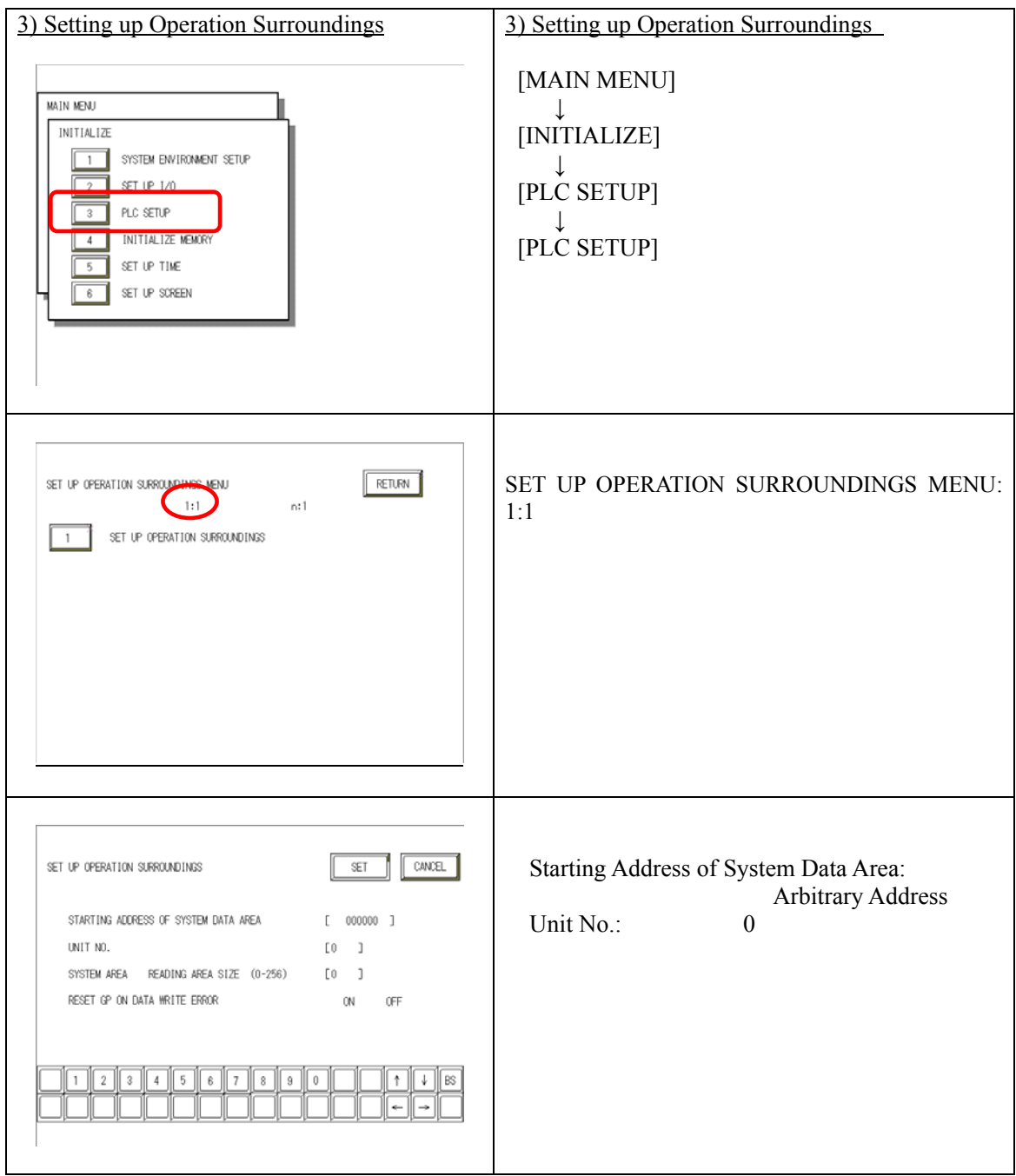

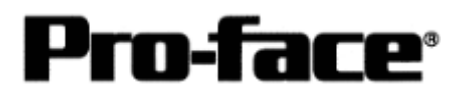

## **Communication Settings [PLC]**

[RS-232C Connection]

[Computer Link Unit A1SJ71UC24-R2]

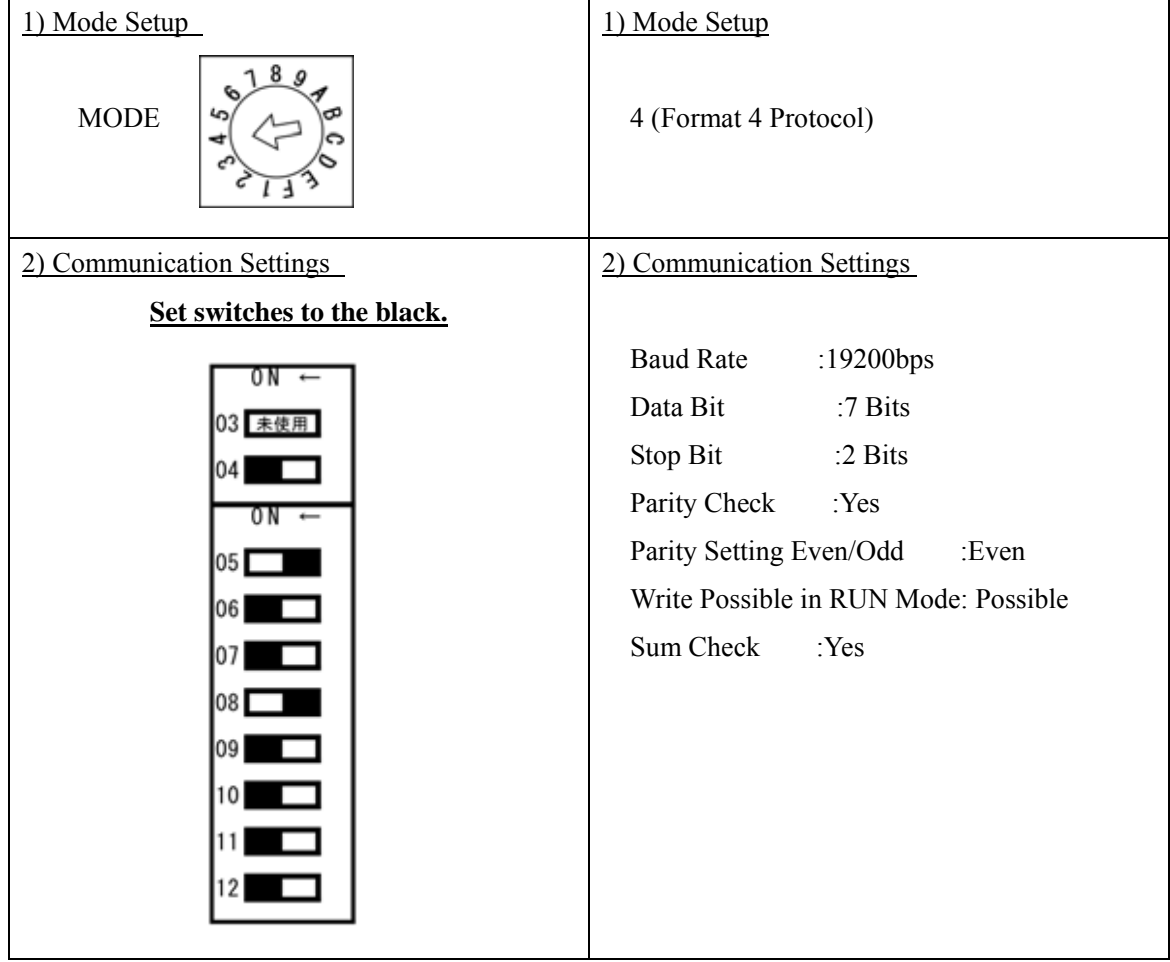

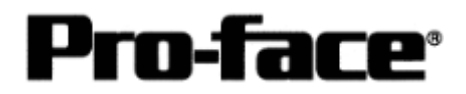

### [RS-422 Connection]

[Connecting via Computer Link Unit A1SJ71UC24-R4]

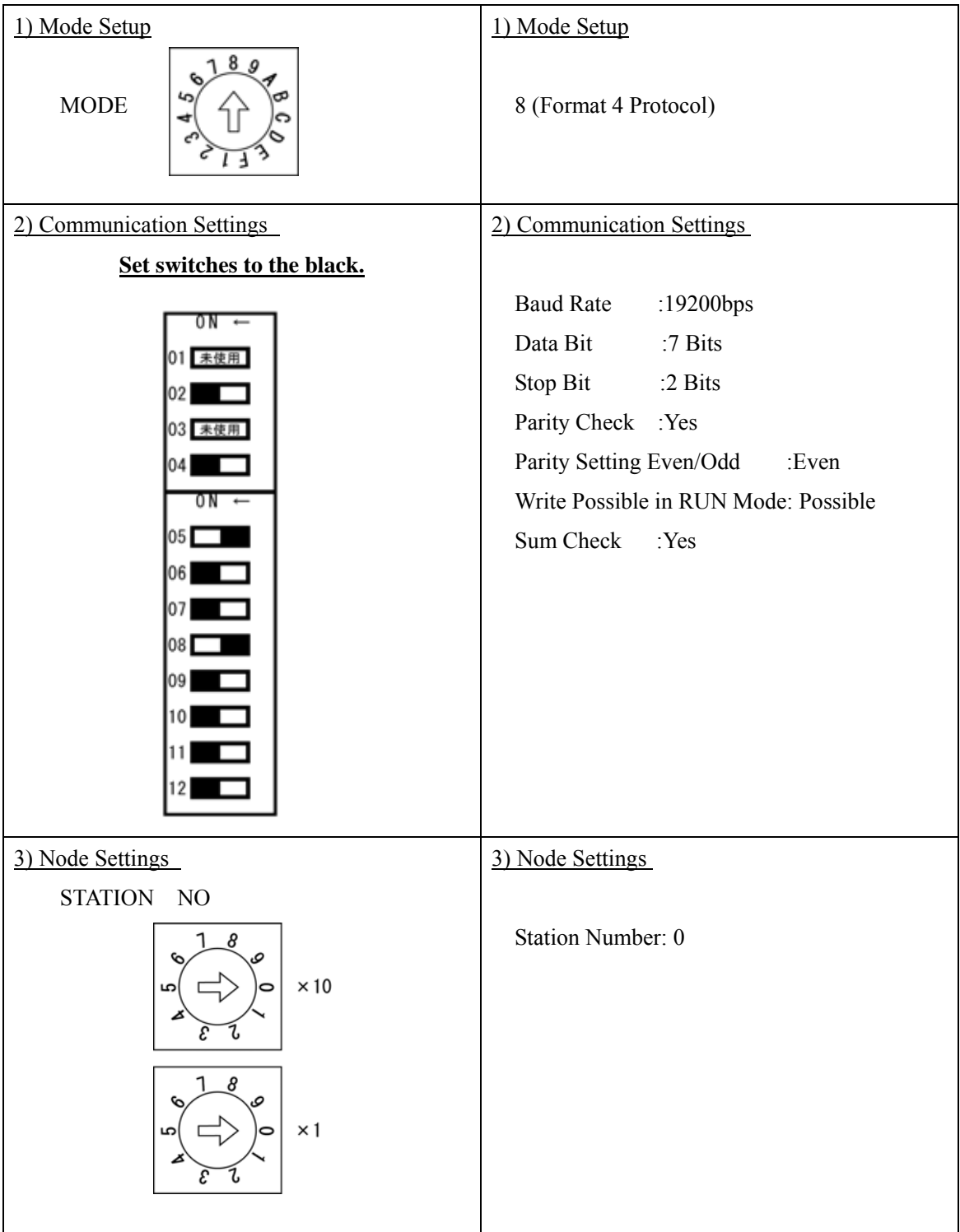

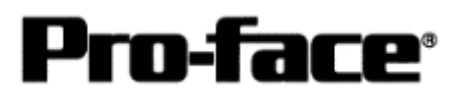

## **Connection Method**

### [ ] RS-232C Connection

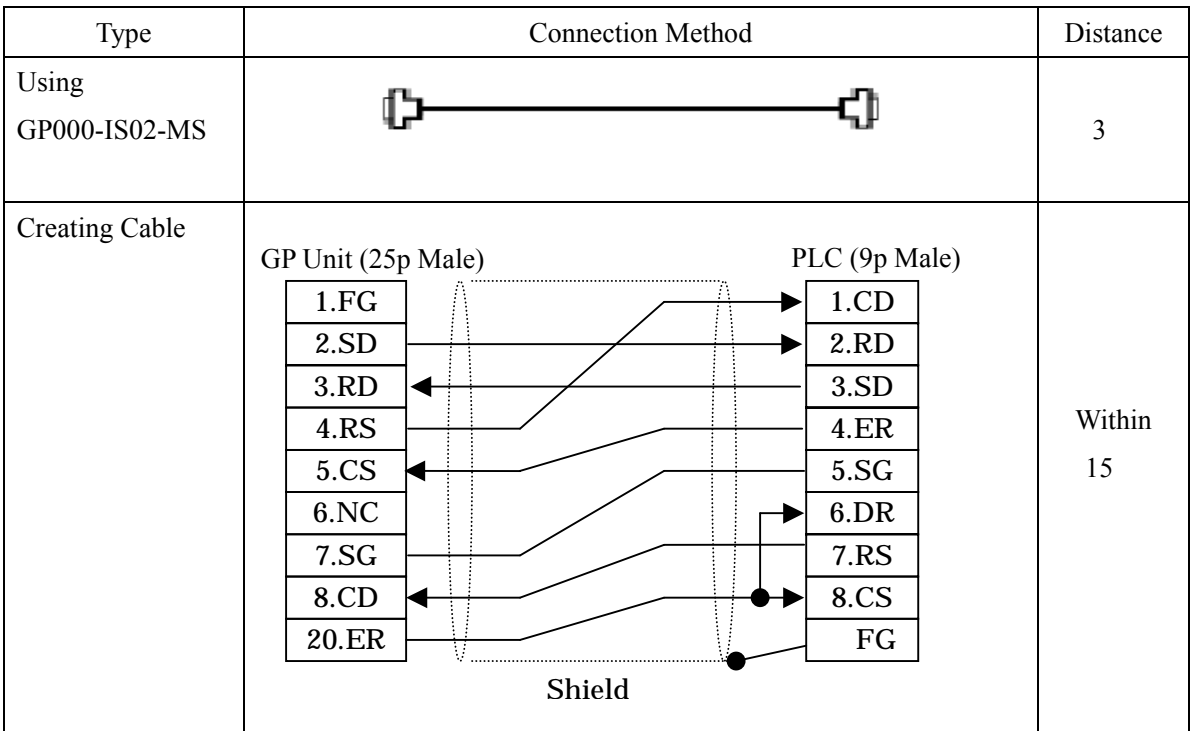

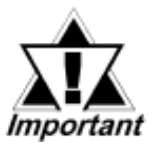

#### **\* If a communication cable is used, it must be connected to the SG.**

NOTE

The optional cable, GP000-IS02-MS is 3m long. If you need a longer cable or shorter, please use a User-Created cable to connect.

## **Recommended Products**

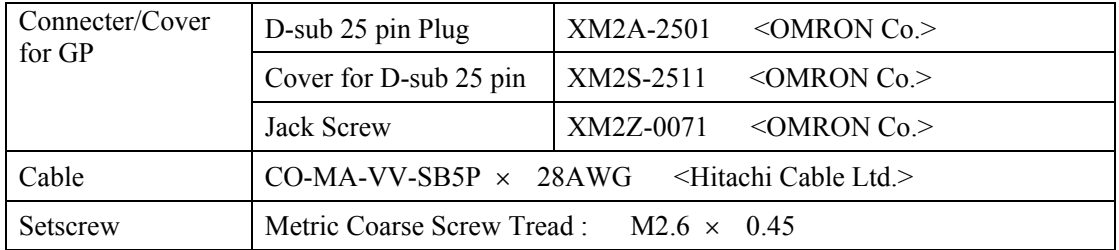

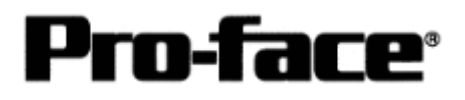

## [ ] RS-422 Connection

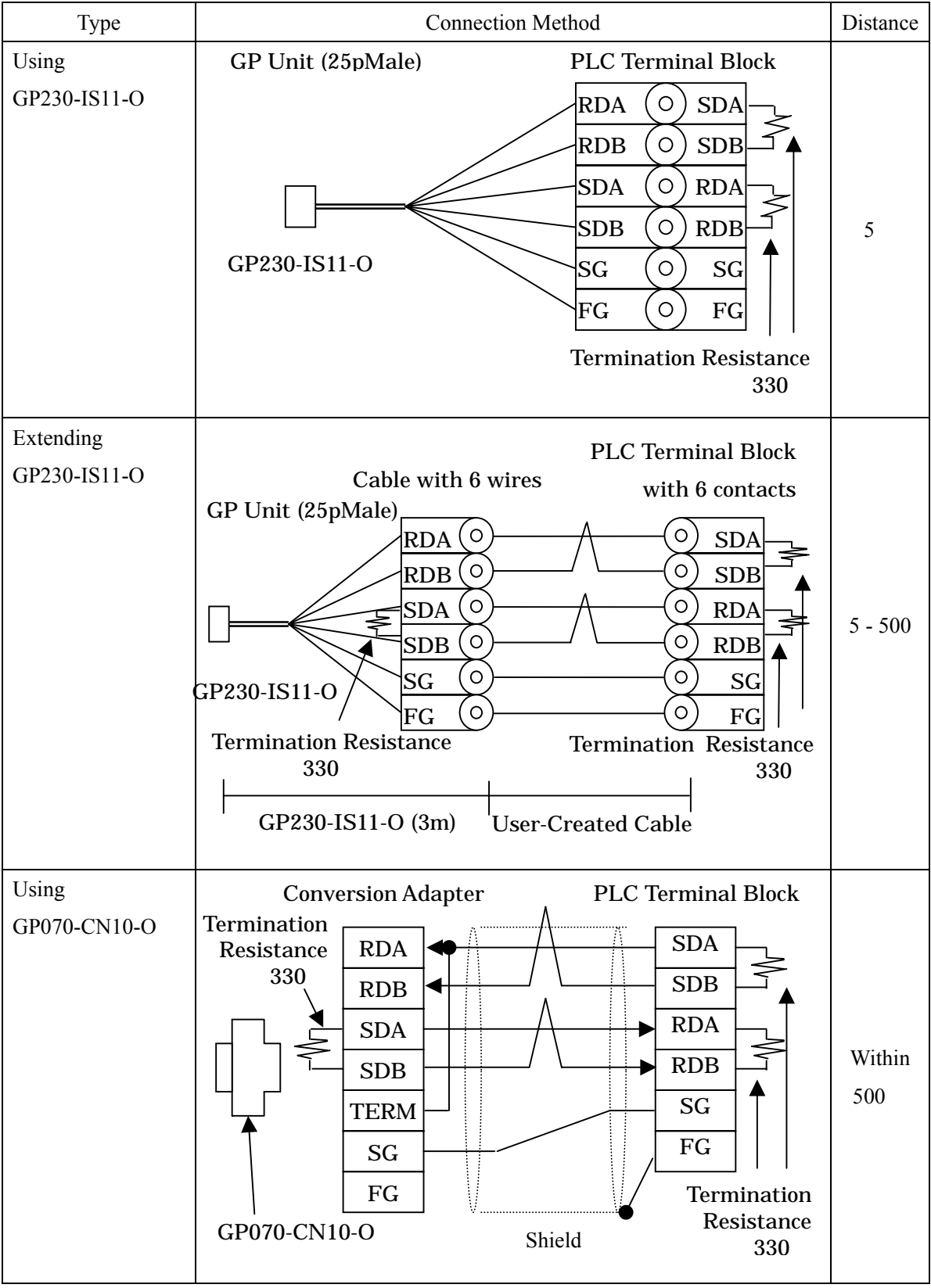

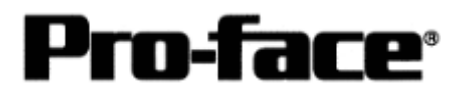

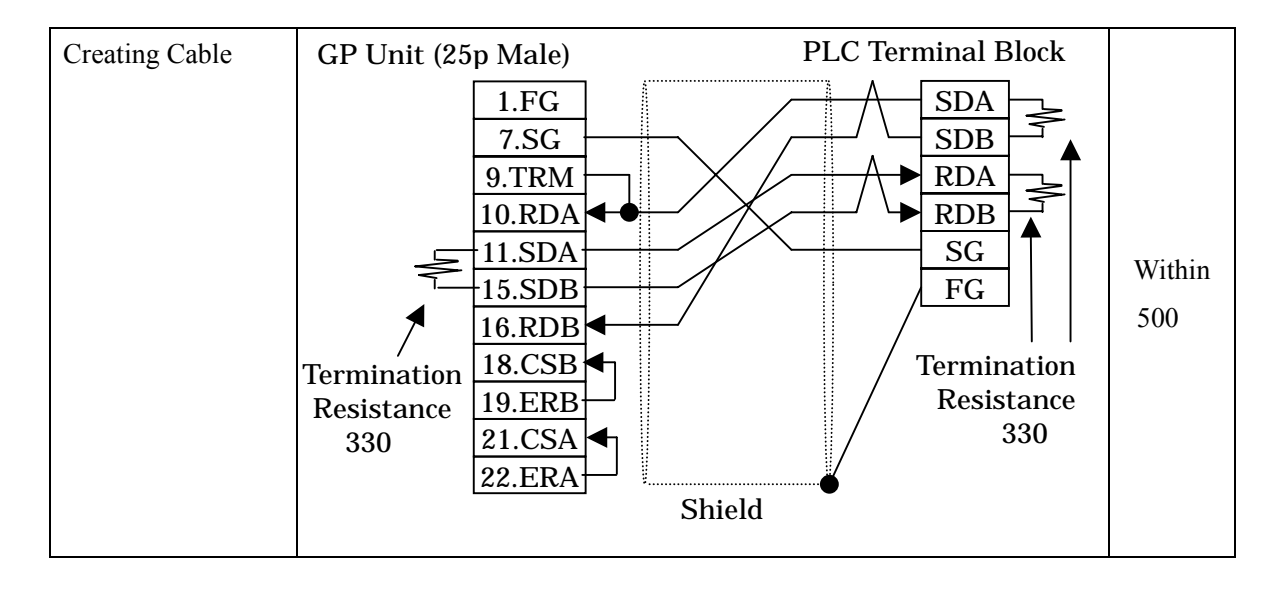

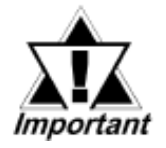

**\* If a communication cable is used, it must be connected to the SG.** 

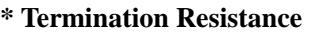

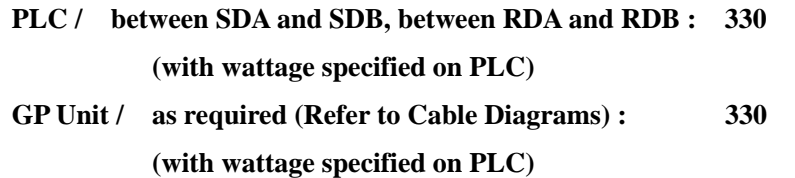

### **Recommended Products**

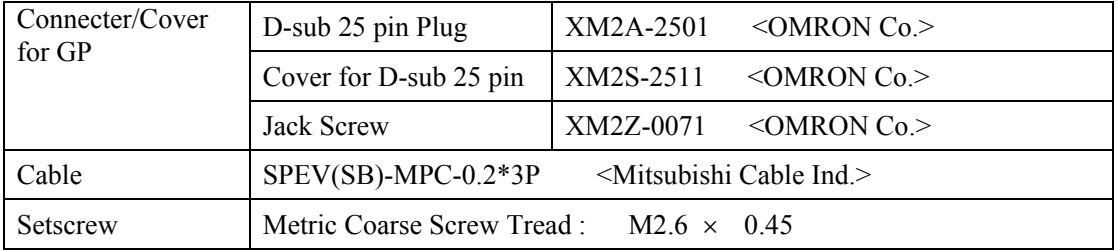